## **Mobile Login for Magento 2 User Guide**

#### 1. Introduction

The Mobile Login extension for Magento 2 assists in improving the user experience by offering a secure login method, thus eliminating the need to remember complex passwords.

## 2. General Configuration

After buying the Mobile Login for Magento 2 extension, you can configure it by navigating here through the Magento backend.

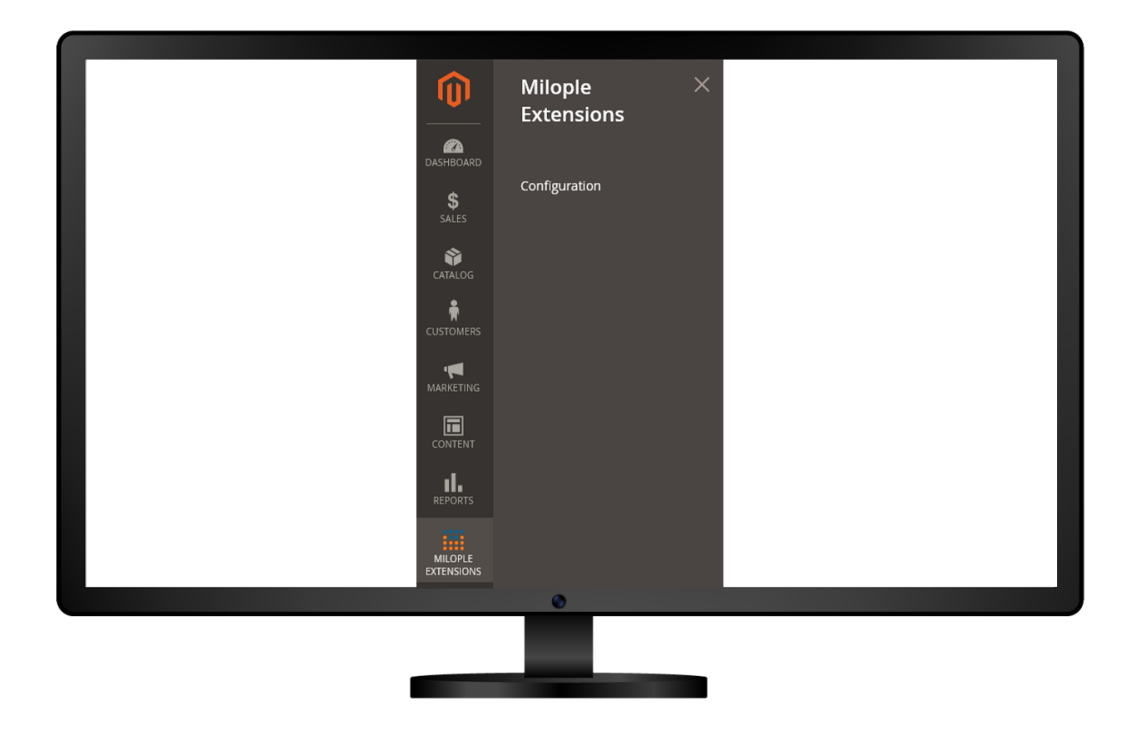

### **3. General Configuration**

The admin can enable the extension and add a serial key to activate the extension.

Allows admin to choose the OTP type from the drop-down menu that includes alphabetical, numeric or alphanumeric.

Facilitates to enter the OTP length that you want to set.

Option to set the OTP expiration time.

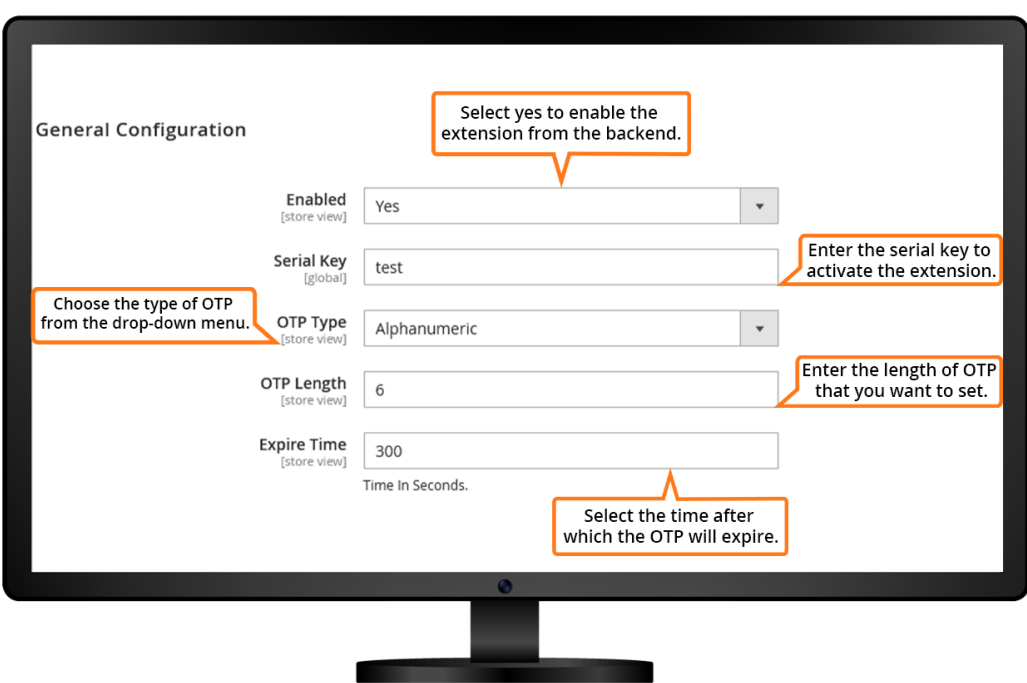

# **4. Country Configuration**

Facilitates admin to choose the country that you want to allow for mobile login.

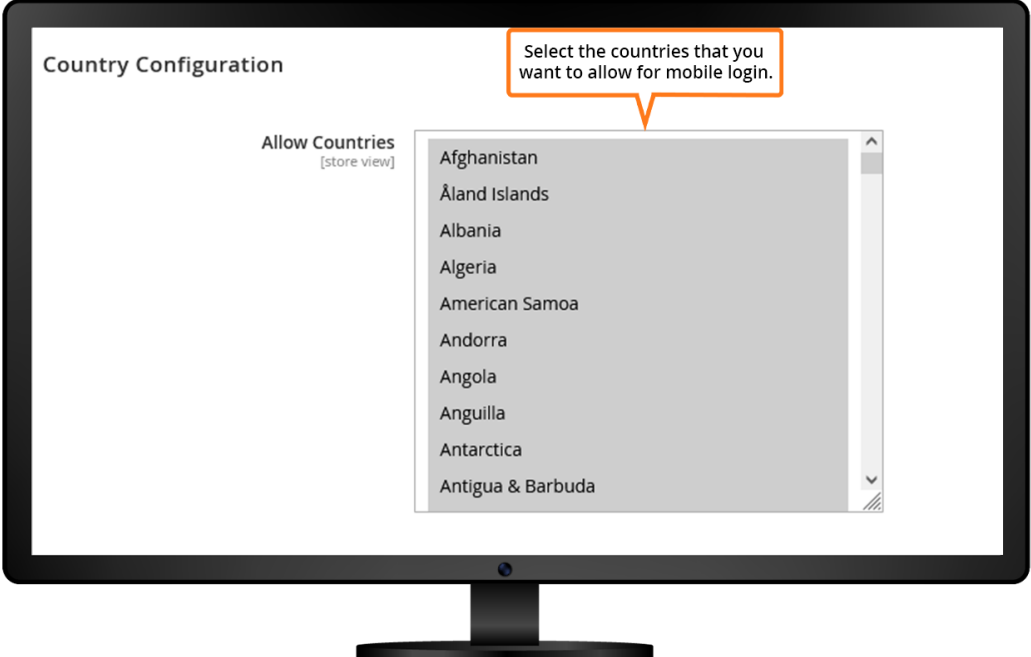

## **5. API Configuration**

The admin can enter the sender ID received at the time of registration.

Allows to add the authorization key and mobile number obtained at the time of registration with the SMS gateway.

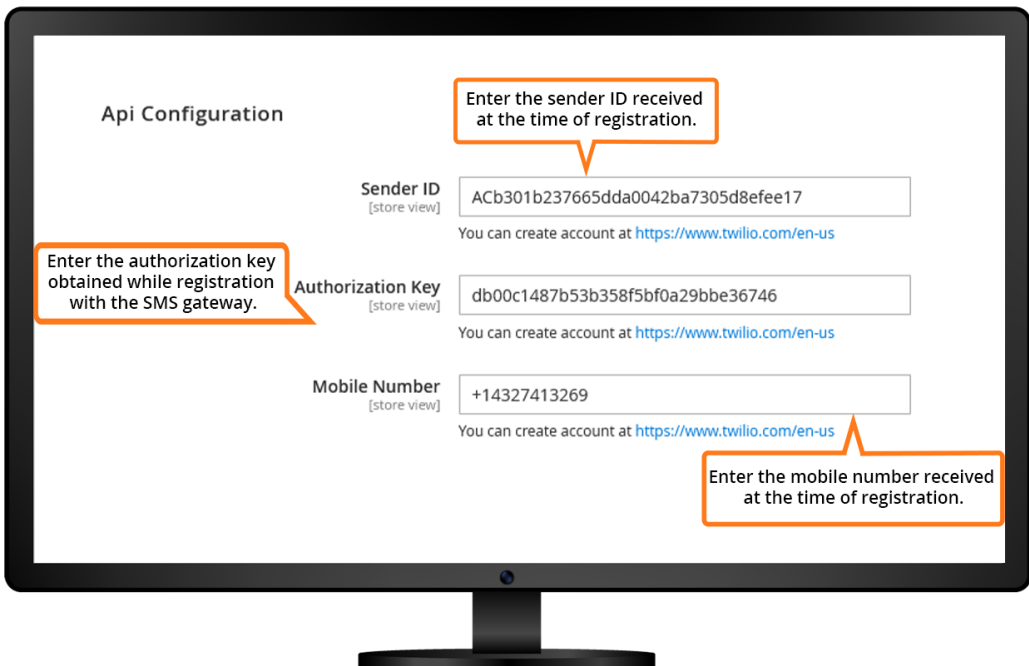

The admin needs to enter all the required details like first name, last name, email address, mobile number and password.

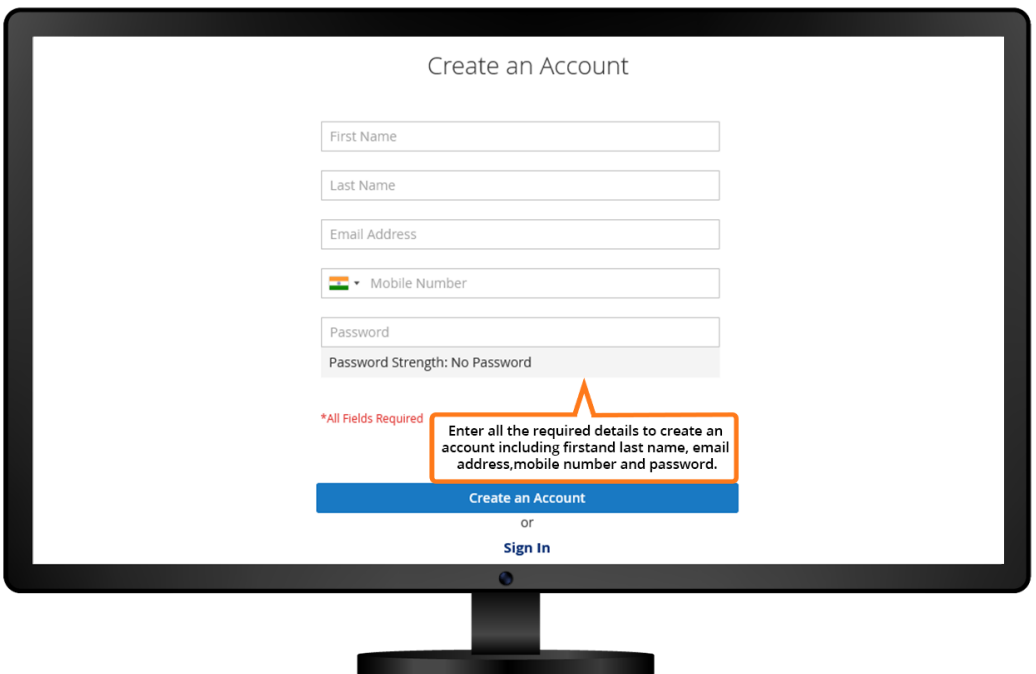

Once on clicking sign in with mobile, you are required to enter a mobile number and will receive an OTP on the registered mobile number.

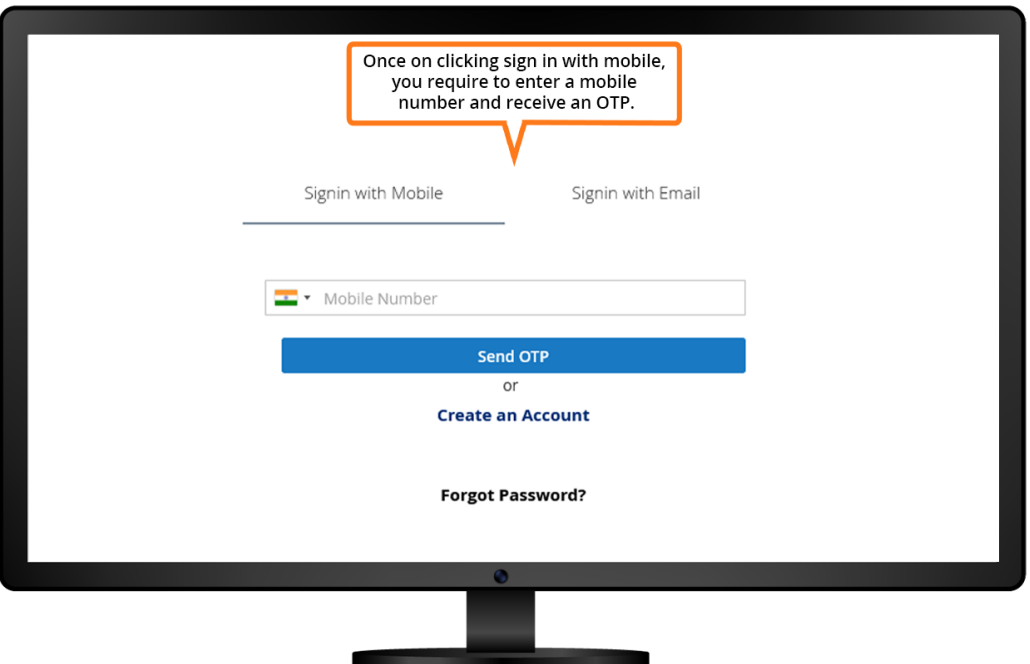

As soon as you sign in with email, you are required to enter an email address, and password, where you will receive an OTP.

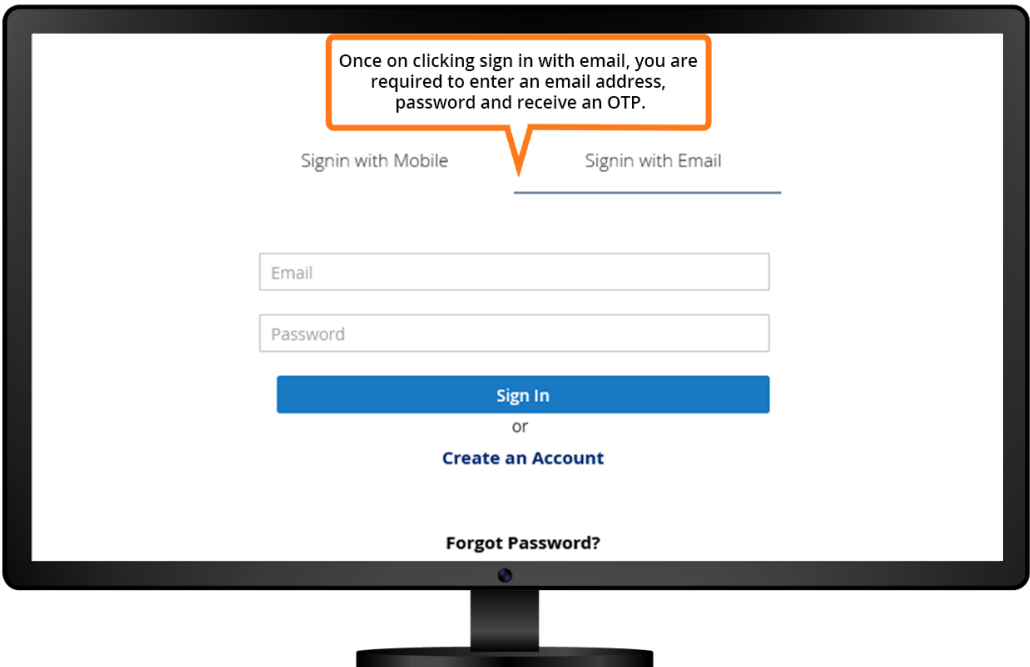

The admin is required to enter the received OTP while creating an account. You simply need to click on resend OTP, if you want to resend it again.

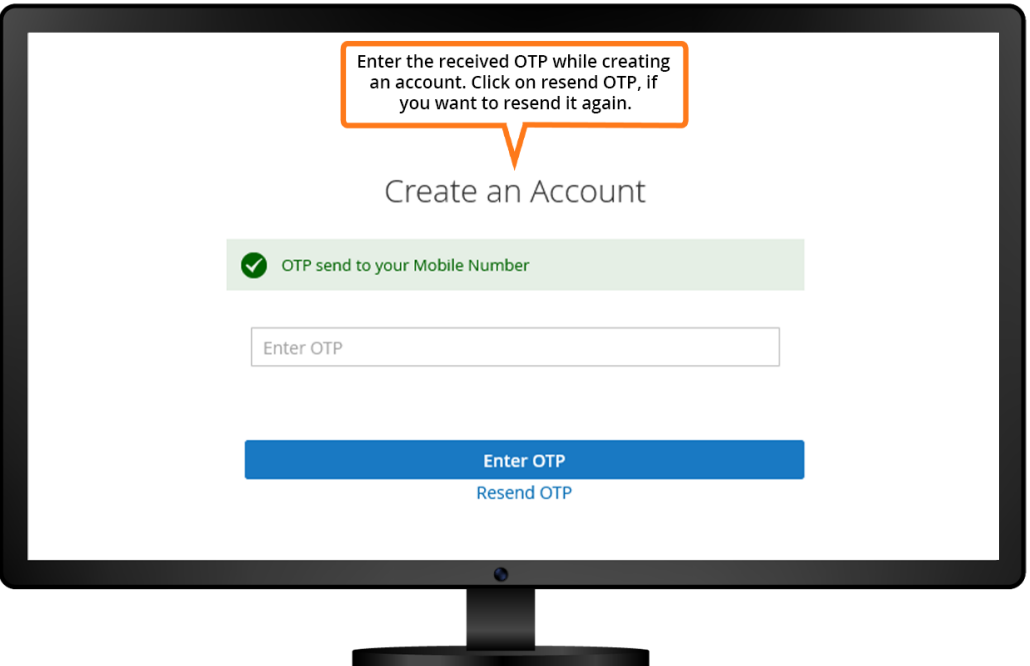

You will receive a message that OTP sent to your mobile number. You are required to click on resend OTP to get the OTP again.

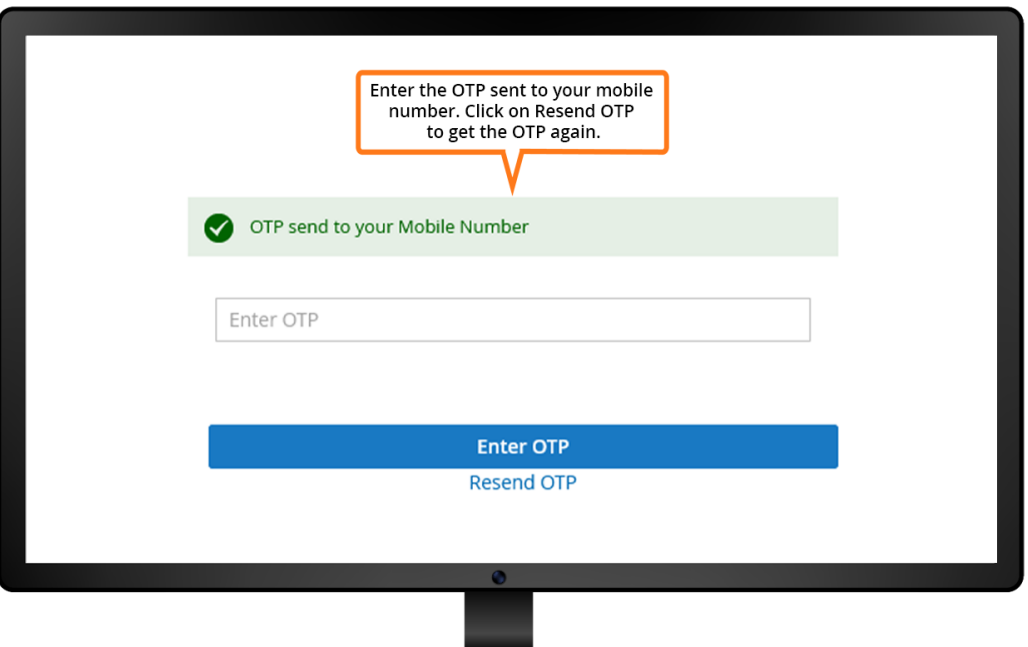